## *Status Change Orders:*

*NOTE:* Case Managers will call you to enter this order when a patient's Status needs to be changed as from Observation to Inpatient, Inpatient to ALS, etc.

Type the first few letters of *Status* into the search cell. Left click on Status Change to highlight and select it.

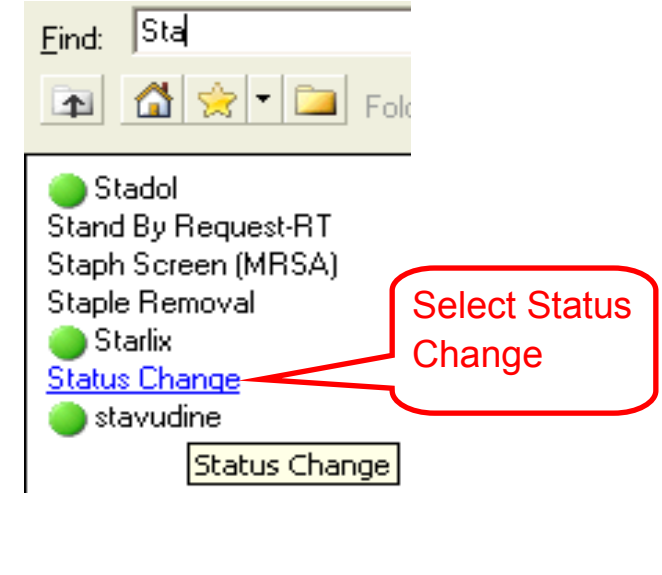

Then left click  $\frac{Done}{}$  found at the

bottom right corner of the screen.

Under the Details screen, left click on the required field, *Status,*highlighted in yellow.

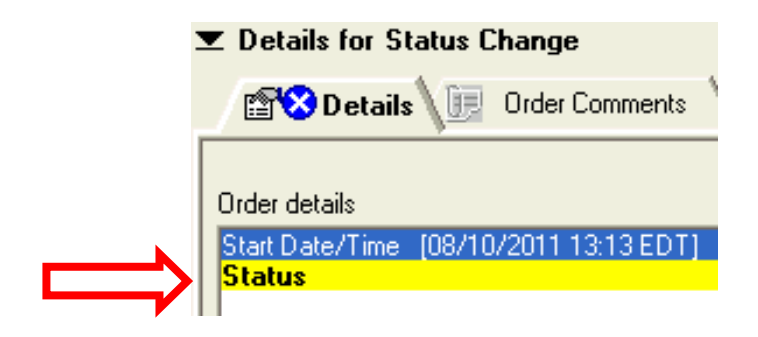

Left click to select the appropriate choice from the list now showing on the right. In this example, *Inpatient to ALC* was selected.

Left click  $\frac{q_{\text{min}}}{q_{\text{min}}}$  to complete the order.

Detail values

Inpatient to Observation

Inpatient to Amb Surg/Extended Amb Surg

Inpatient to ALC

Inpatient to Not Approp for Inpt or Oby Observation to Inpatient Oby to Not Approp for Inpt or Oby Observation to Amb Surg. Amb Surg/Extended Amb Surg to Inpatient Amb Surg to Observation ALC to Acute Care